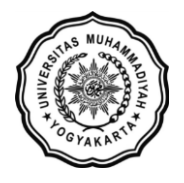

**LEMBAGA SISTEM INFORMASI UNIVERSITAS MUHAMMADIYAH YOGYAKARTA** Alamat: Jl Brawijaya, Tamantirto, Kasihan, Bantul, Yogyakarta 55183 Telp: (0274) 387656 ext 164; Fax: (0274) 387646; WA: 081388880851 Email: [lsi@umy.ac.id;](mailto:lsi@umy.ac.id) Website: [http://lsi.umy.ac.id](http://lsi.umy.ac.id/)

## **Alur pendaftaran MBKM Outbound**

- 1. Silakan akses laman web MBKM di alama[t https://mbkm.umy.ac.id/](https://mbkm.umy.ac.id/)
- 2. Klik menu **DAFTAR MBKM UMY**

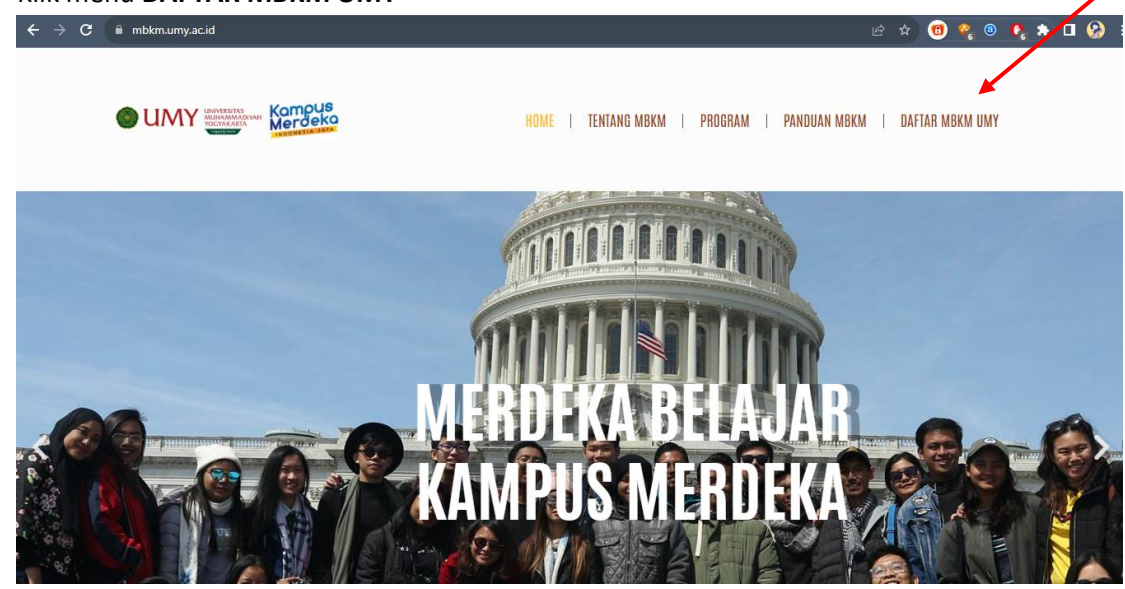

3. Klik **LOGIN** pada kolom **MBKM MAHASISWA UMY BERKEGIATAN DI LUAR KAMPUS**

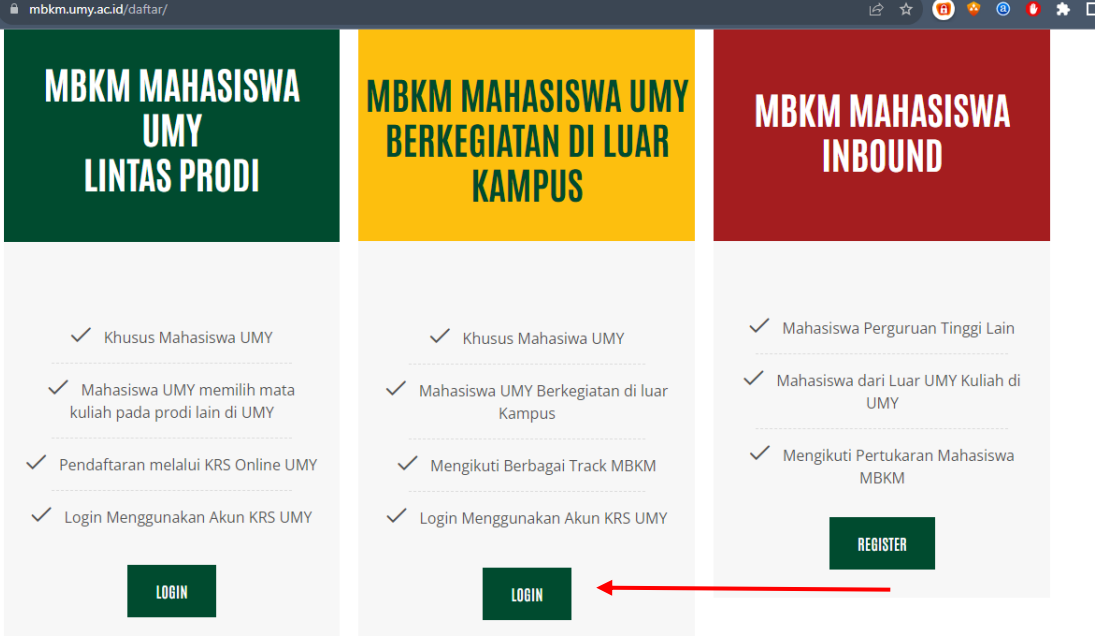

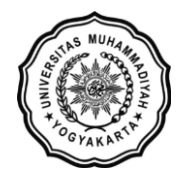

- 4. Laman akan diarahkan ke alamat<https://mbkm-outbound.umy.ac.id/>
- 5. Login menggunakan **akun KRS** masing-masing (username email dan password)

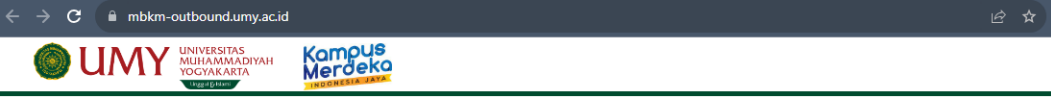

Login Pengguna

Login

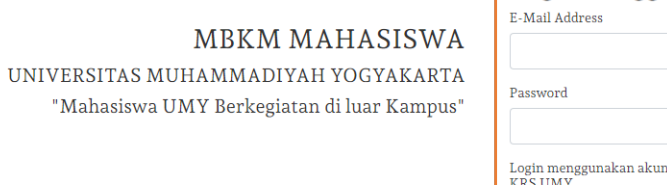

6. Klik menu **Pengajuan MBKM**

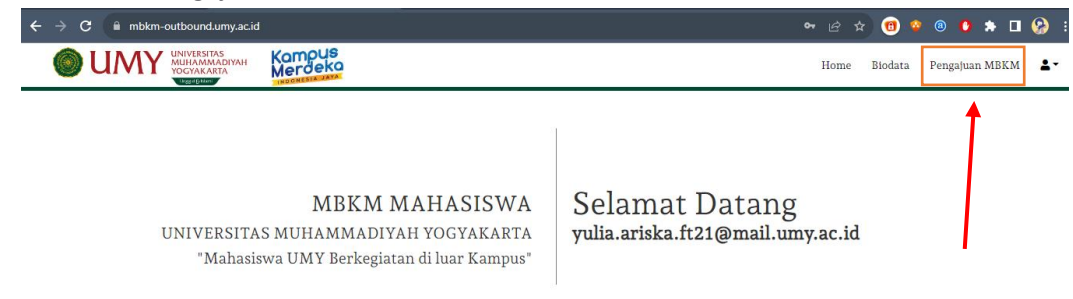

7. Pada laman Pengajuan MBKM klik tombol **Pengajuan Baru**

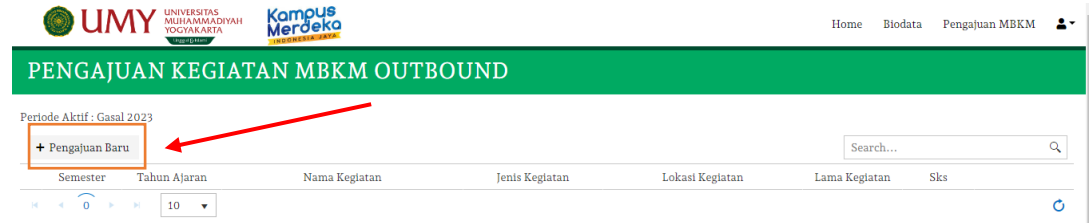

8. Akan muncul daftar kegiatan MBKM Outbound yang ditawarkan oleh Prodi. Jenis kegiatan yang ditawarkan berupa Pertukaran Mahasiswa, Magang, dll. **Note! Jika daftar kegiatan belum muncul silakan hubungi admin MBKM Prodi**

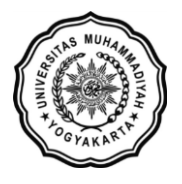

## **LEMBAGA SISTEM INFORMASI UNIVERSITAS MUHAMMADIYAH YOGYAKARTA**

Alamat: Jl Brawijaya, Tamantirto, Kasihan, Bantul, Yogyakarta 55183 Telp: (0274) 387656 ext 164; Fax: (0274) 387646; WA: 081388880851 Email: [lsi@umy.ac.id;](mailto:lsi@umy.ac.id) Website: [http://lsi.umy.ac.id](http://lsi.umy.ac.id/)

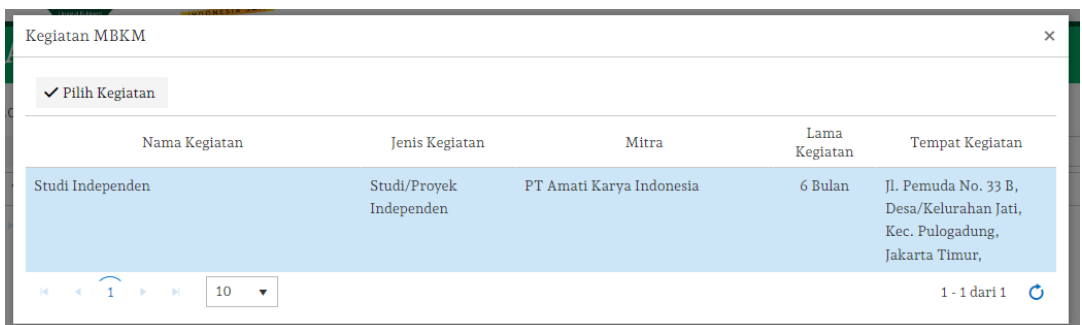

- 9. Jika memilih **Pertukaran Mahasiswa**, pilihlah matakuliah-matakuliah yang tersedia. **Note! Silakan hubungi admin MBKM Prodi jika terdapat matakuliah yang belum tercantum dalam daftar kegiatan**
- 10. Jika memilih **selain Pertukaran Mahasiswa** seperti Magang atau lainnya, mungkin akan ada biaya yang harus dibayarkan mahasiswa sesuai dengan ketentuan yang berlaku **Note! Silakan hubungi admin MBKM Prodi untuk informasi lebih lengkapnya.**
- 11. Bayarkan tagihan tersebut secara onlinr seperti pembayaran SPP Mahasiswa
- 12. Diakhir kegiatan MBKM mahasiswa meng-upload KHS / surat keterangan / form penilaian kegiatan yang didapatkan ke portal MBKM [\(https://mbkm-outbound.umy.ac.id/\)](https://mbkm-outbound.umy.ac.id/)
- 13. Nilai akan muncul diportal KRS Online jika sudah terverifikasi oleh admin MBKM Prodi.